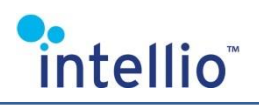

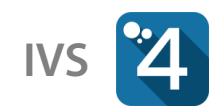

## **ONVIF CAMERAS INSTALL GUIDE**

## **Search Function**

The **System Configuration / Devices / Scan / Search ONVIF devices** function of the Intellio Video System 4 allows for locating the ONVIF cameras on the sub-networks accessible by the server. These devices will be listed under the **Unregistered** tab.

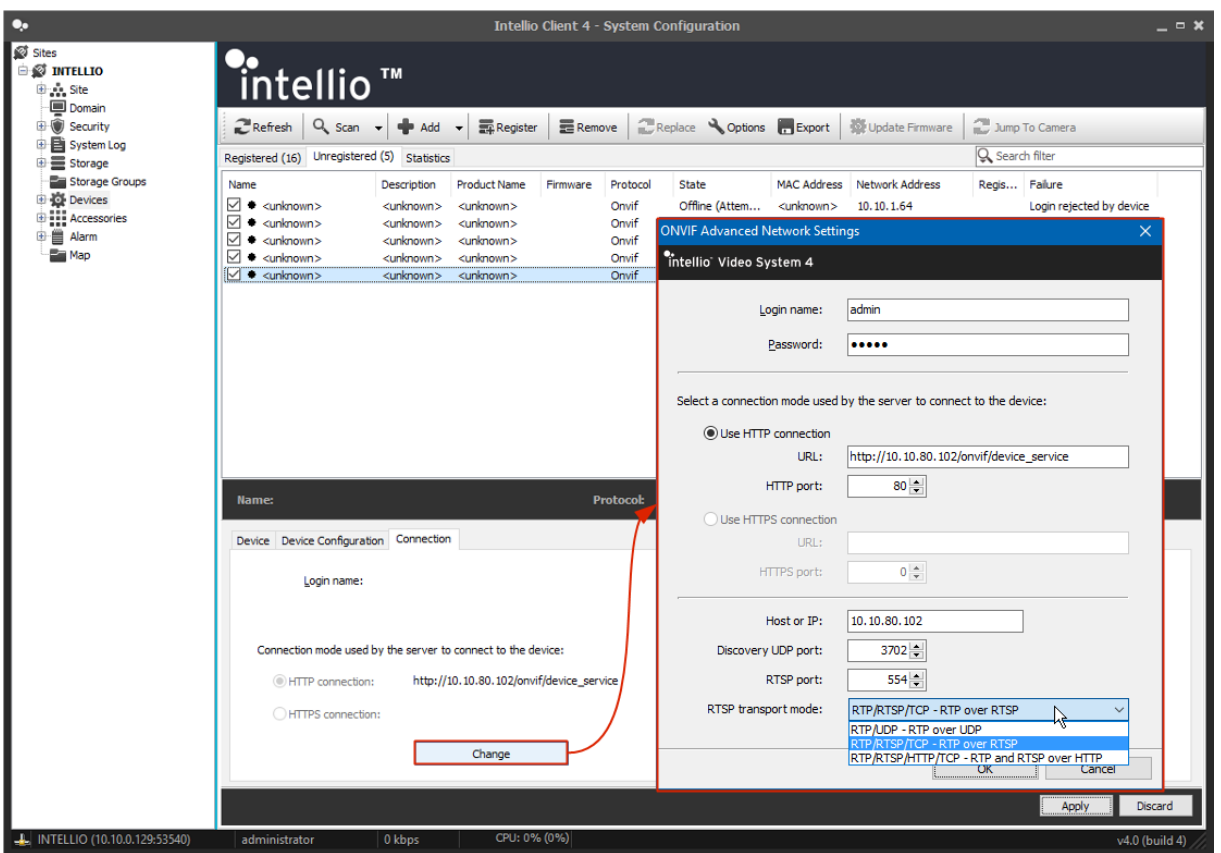

Some of the cameras found during the search may not send ID data of themselves as lack of identification; therefore, <unknown> cameras may also be displayed in the list. As a result, connections to such cameras requires authentication, which – in case of certain cameras - may differ from the authentication used by the web interface of the camera or its own protocol. In some cases, no authentication is required for the connection (then, information related to the camera is displayed on the list), and therefore, no user name and password should be input.

To identify an unknown camera select it from the list then open the **Connection** tab. Along with the HTTP connection, a URL is also listed there, which contains the IP address of the camera. If you type this address in a web browser, the web interface of the camera will open allowing you to identify the camera. Next, select **Change** and type in the login name and password pertaining to the camera (the authentication data for each camera are contained in the List of Supported Cameras document).

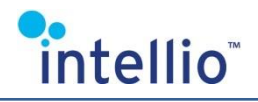

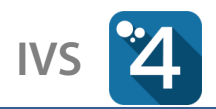

## **Add Function**

In case you wish to add an ONVIF camera to the system with a known IP address, press the **System Configration / Devices / Add / Add ONVIF Device…** button.

Select your preferred option in the pop-up window *(if adding the camera was unsuccessful,* the camera can be removed and the addition can be attempted again), and provide the required data. If the camera does not require authentication, the login name and password fields should be left blank.

With certain cameras the default URL settings do not function, which may be caused by nonstandard URL access. In such cases, use the URL query of the device (make sure that the server and the camera IP address are in the same network domain).

If the URL is known, the simplest method is to use the third camera-adding option.

**RTSP transport mode**: By using *RTP over UDP*, the video is transmitted through UDP, hence in such cases the camera cannot be used behind NAT. In case of choosing **RTP over RTSP** (default), the video is transmitted through the reliable RTSP / TCP connection, so the device can be used behind firewall / NAT. The **RTP and RTSP over HTTP** option is recommended, if the camera is behind a firewall, and only the http connection is permitted.

## **ONVIF Media Profile Settings**

To edit the profiles of an added ONVIF camera, go to the **System Preferences / Devices / Cameras** page. After selecting an ONVIF camera, use the **Profile Settings** tab and click the **Edit Profiles…** button.

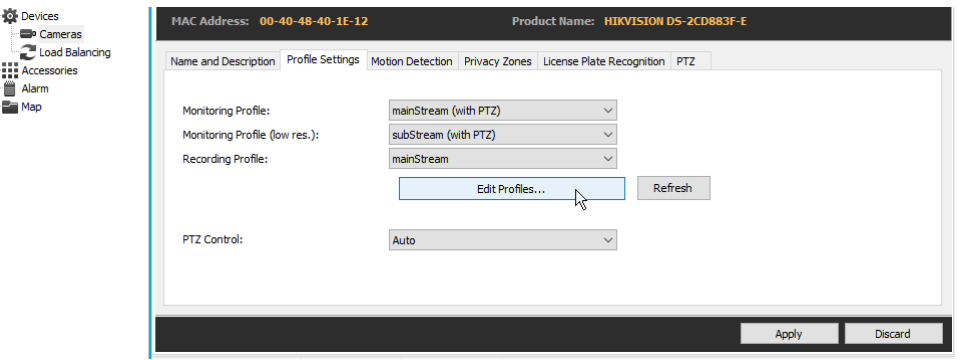

Continue to the next page…

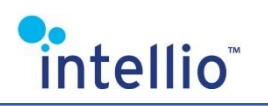

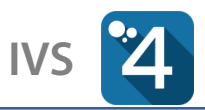

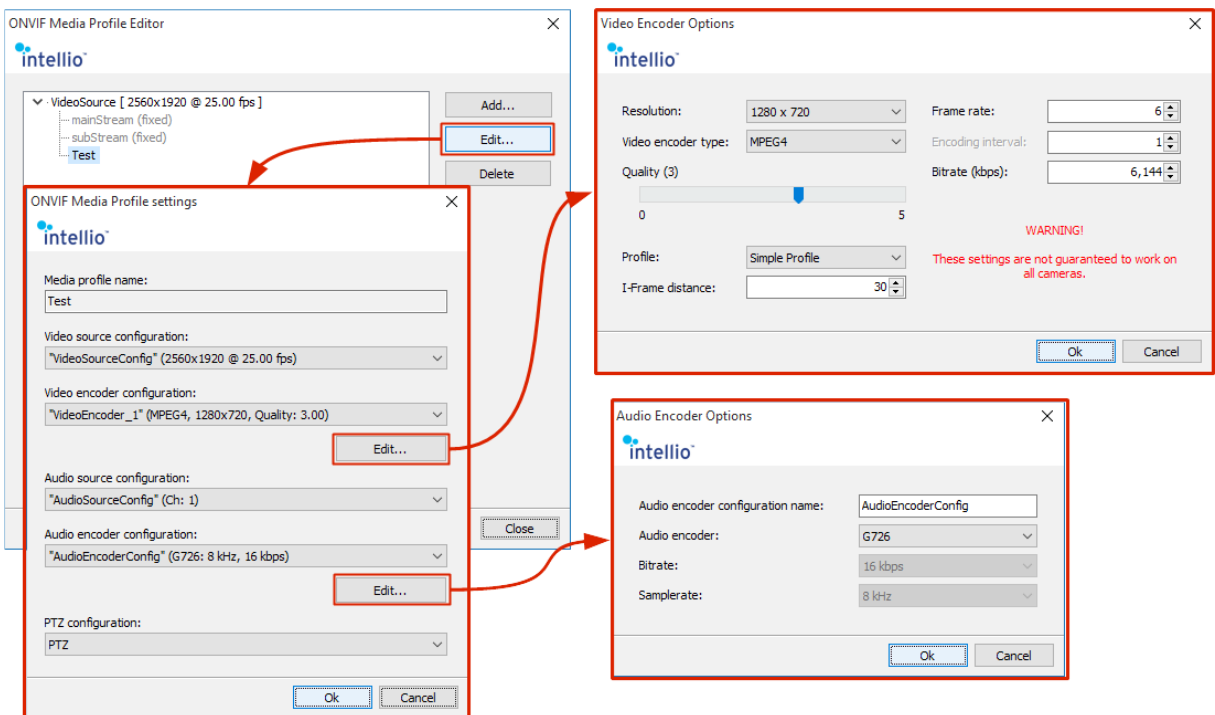

**I-Frame distance**: The IVS4 software requires a distance of maximum 50 frames between Iframes transmitted by the camera *(the ideal number of frames is maximum 30)*. This causes no problems in most cases; however with default setting this value can be considerably higher for cameras of certain manufacturers (e.g. Panasonic, Bosch).

**PTZ-control**: PTZ-control on ONVIF-cameras is linked to media profiles, hence PTZ operation requires the ONVIF profile used for monitoring to be assigned with the appropriate PTZ configuration. This can be adjusted in the camera menu **Profile settings / Edit Profiles...** Make sure to assign the PTZ configuration to the media profile used for monitoring.

Sometimes modifications cannot be implemented through ONVIF *(in some cases, the camera*) encoder settings cannot be altered). In such instances, the modifications can be made through the camera's web interface.